# CSD Bank Verification Failures

Guide for how to resolve Bank Verification Failures on the CSD website, for the ECD Employment Stimulus Relief Fund

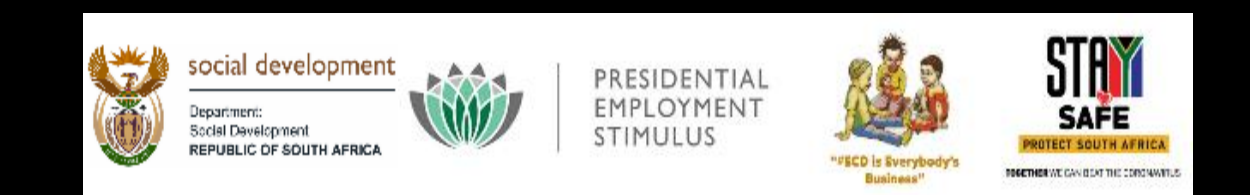

### Some examples of bank verification failure messages

(\*CSD's bank rejections include but are not limited to the below\*

- **Incorrect ID Number or Company Registration Number:** This means that the identifying number (e.g. ID number, company registration number, trust number, NPO number etc.) that was captured on the CSD's IDENTIFICATION tab DOES NOT match the identifying number linked to the bank account at the respective bank.
- **Incorrect Company Name/Surname:** The bank account holder name did not match the name provided by the bank.
- **Incorrect Bank Account Number or No Match Found:** This means that the bank account number **DID NOT** match the number associated with the account or was not found at the bank.
- **Incorrect Initials:** This implies that the bank account holder initials (or in some cases the title) did not match the name provided by the bank.
- **No rejection reason. Please contact bank to verify details**: The bank information you captured on the CSD system was rejected by the bank with an unknown reason.

## PART 1: EXAMPLES OF WHY BANK VERIFICATION FAILS

### Details on Bank Confirmation letter MUST BE EXACTLY THE SAME as what is on the CSD SYSTEM

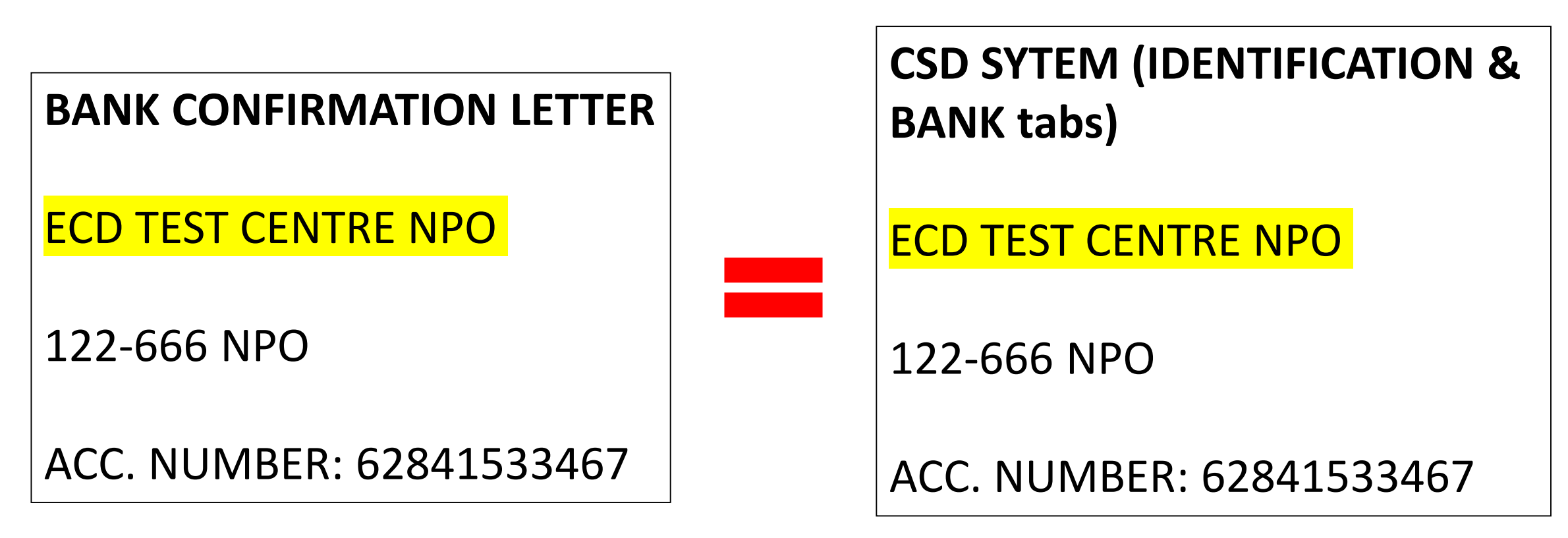

#### **IMPORTANT:**

- Only use CAPITAL LETTERS for the Bank Account Holder name on the BANK tab
- If your bank confirmation letter uses SPACES, then you must ALSO use SPACES on the BANK tab
- If your bank confirmation letter uses brackets ( ) OR for the Bank Account Holder name on the BANK tab

### Example 1: Why bank verification fails

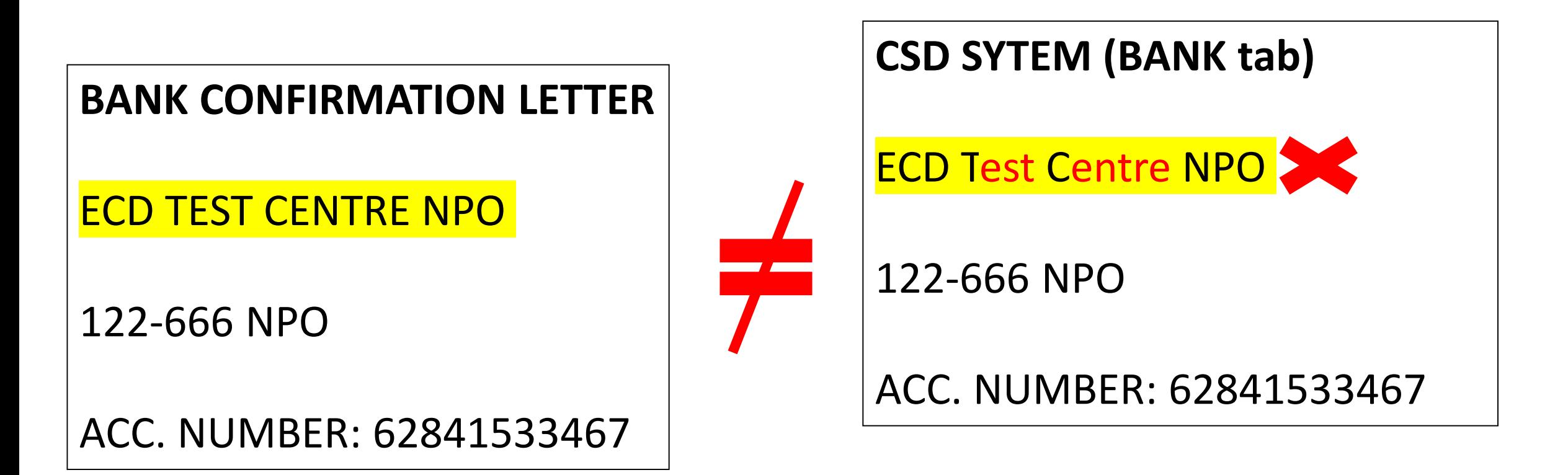

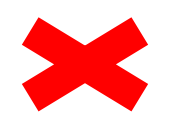

Only CAPITAL LETTERS can be used for the Bank Account Holder name on the BANK tab. This should be corrected on the CSD Bank section– go to the BANK tab, see if everything is now correct then request OTP and press SAVE. Then go to the OVERVIEW tab and press SUBMIT

### Example 2: Why bank verification fails

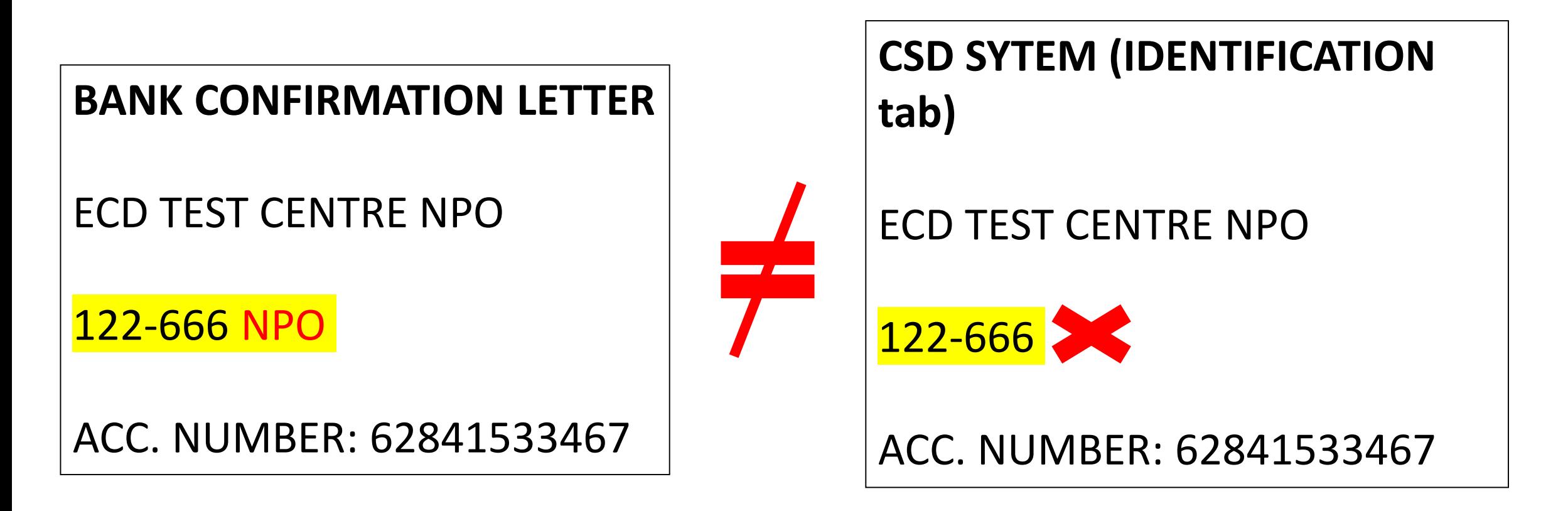

How your the NPO number is captured on the Bank letter did not match how it is written on your CSD's Identification tab. After you correct this on the IDENTIFICATION tab, press SAVE – THEN go to the BANK tab, see if everything is now correct then request OTP and press SAVE. Then go to the OVERVIEW tab and press SUBMIT

### Example 3: Why bank verification fails

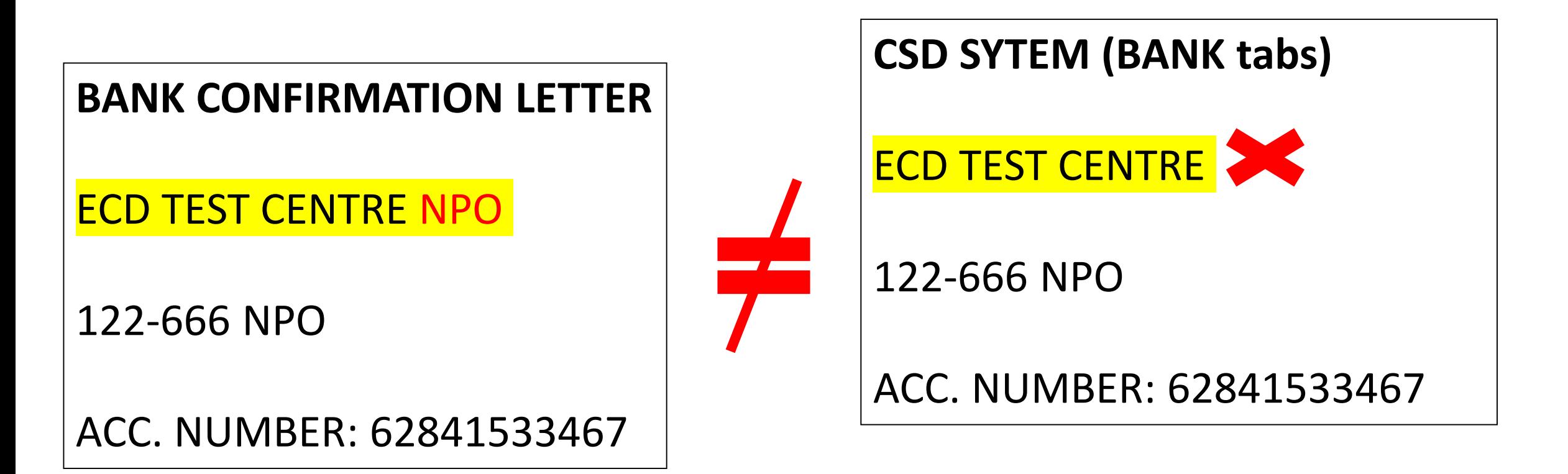

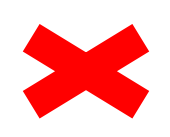

How the account name is written on the bank confirmation letter does not match how it is written on the BANK tab, as you have left out parts of the name. After you correct this on the BANK tab (under the BANK ACCOUNT HOLDER NAME) – then request OTP and press SAVE. Then go to the OVERVIEW tab and press SUBMIT

### Example 4: Why bank verification fails

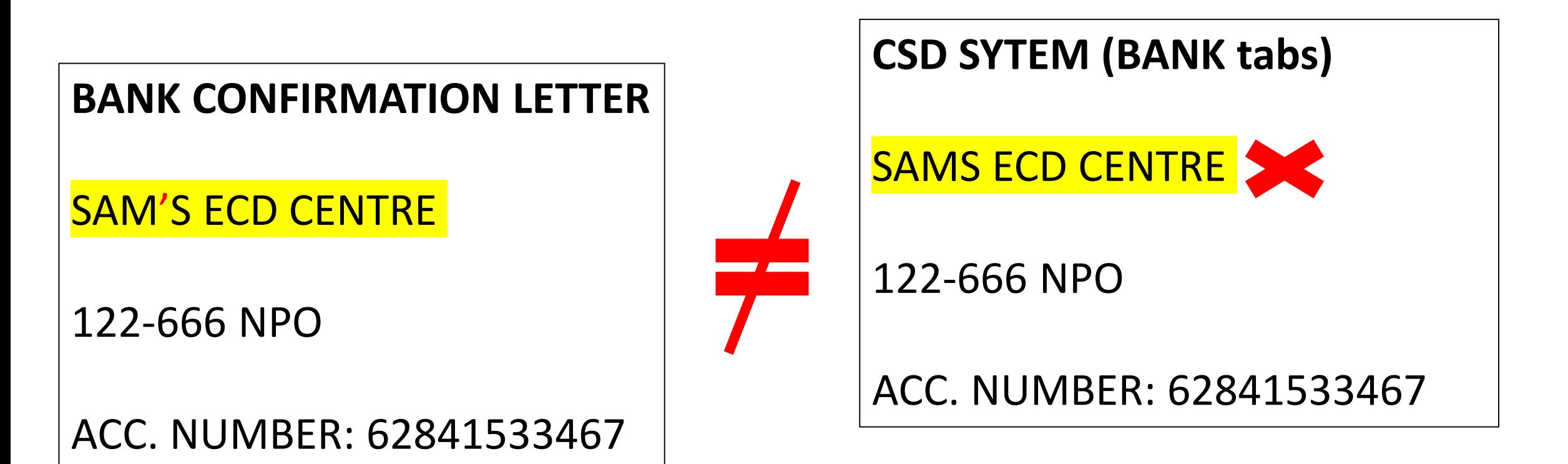

CSD does NOT allow special characters like apostrophes (ie. 's)? WHAT YOU SHOULD DO - put a SPACE in place of the special character. After you correct this on the BANK tab, see if everything is now correct then request OTP and press SAVE. Then go to the OVERVIEW tab and press SUBMIT

Example: SAM S ECD CENTRE

### Example 5: Why bank verification fails

If your NPO number  $IS$  on your bank confirmation letter *(remember we are NOT talking about your bank statement but your bank confirmation letter),* this means that your NPO number - which in this case is your identification number - IS LINKED to your bank account. So make sure that **YES** is ticked

If your NPO number does NOT appear on your bank confirmation letter, this means it is NOT linked to your bank account. In which case, select **NO**.

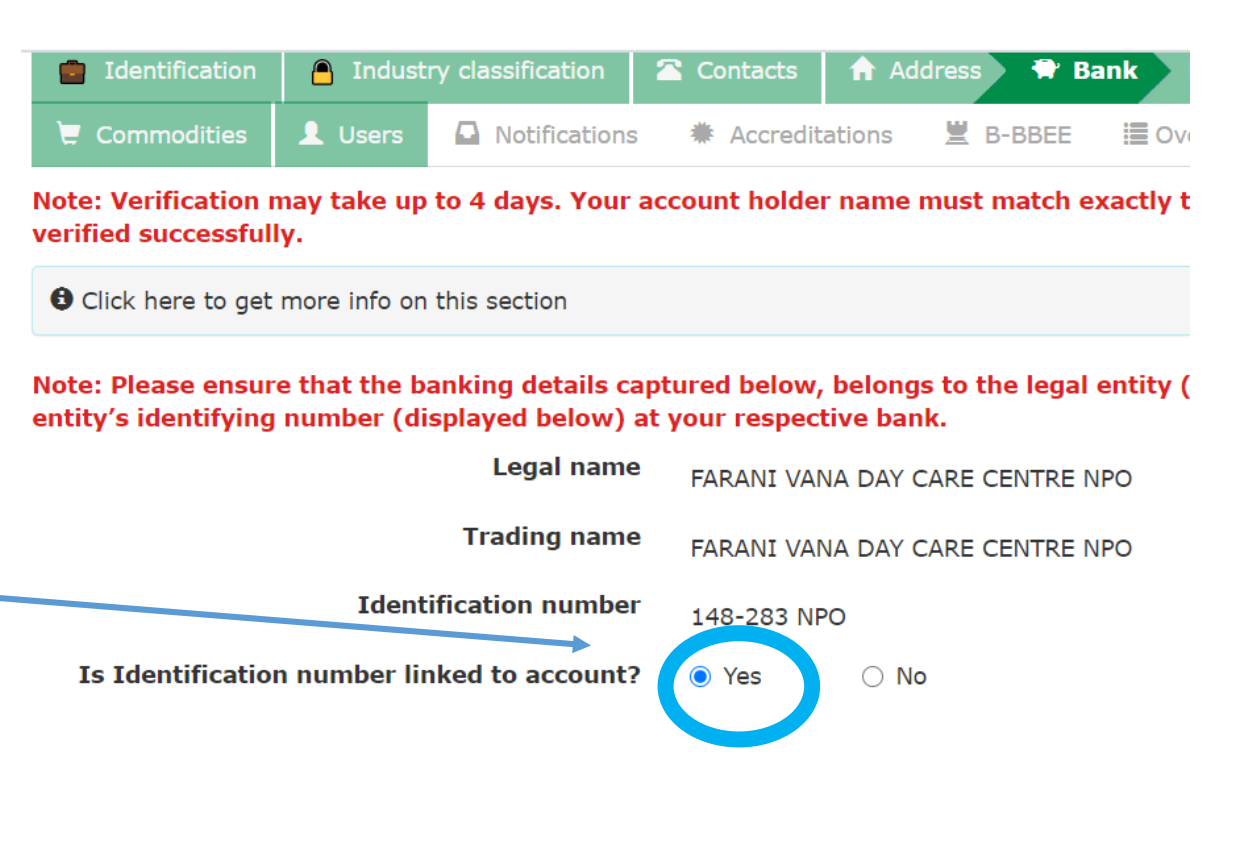

## PART 2: HOW TO RESOLVE BANK VERIFICATION FAILS

**In order to resolve any of these bank verification failures AND to resend your updated bank account details for verification, please follow these steps**

### How will you know if the bank verification failed?

- **1. Email:** You will receive an email saying that it failed
- **2. You can also check on CSD:**
- Press on **REGISTRATION SUMMARY REPORT** on the SUPPPLIER DETAILS tab

#### **OR**

• **Go to the bank tab, press EDIT.** You will then see the bank verification status, and response

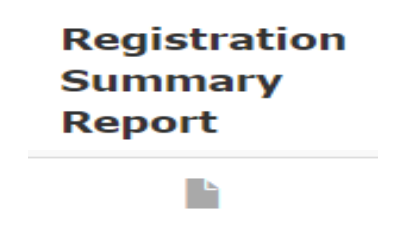

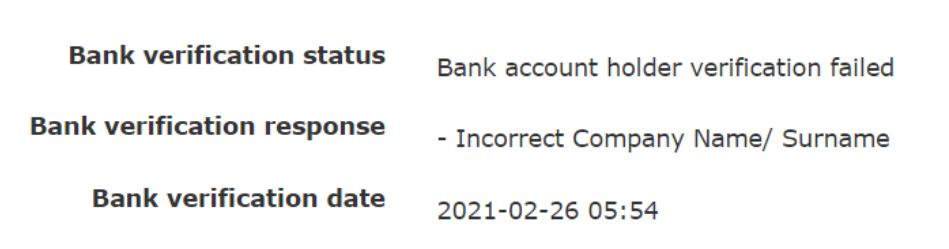

### STEPS TO FOLLOW

#### **STEP 1: GET A BANK CONFIRMATION LETTER FROM YOUR BANK**

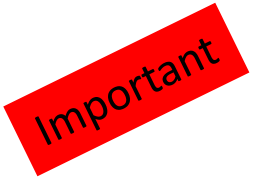

• **WHY?** This is to ensure that you capture the information on the CSD application **EXACTLY** as how your bank has it. If your bank verification failed, it means that the information that you put on the CSD application **DOES NOT** match the information that your bank has. Getting your Bank Confirmation letter will enable you to see what the problem is so that you can correct it on your CSD application. A bank statement will **NOT** be sufficient – it must be a bank confirmation letter.

#### **STEP 2: LOGIN TO THE CSD WEBSITE**

- LOGIN into the CSD website: <https://secure.csd.gov.za/Account/Login>
- After you LOGIN, you may see a **Phishing Awareness** notice, press 'I ACKNOWLEDGE'. Then go to the **SUPPLIER DETAILS** tab
- If you do not see a Phishing Awareness notice when you LOGIN, go straight to **SUPPLIER DETAILS** tabDepartment:

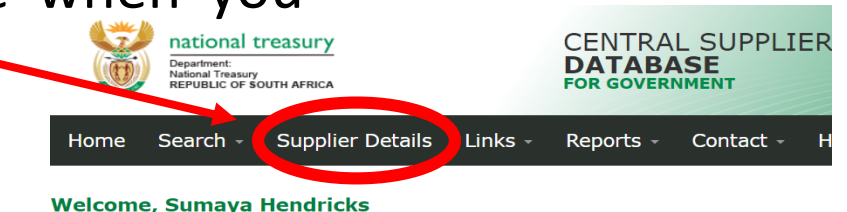

and complete information. Click on Supplier Details to add, view or make changes to supplier informa

Welcome to the Central Supplier Database for the South African government. Here you are able to ma

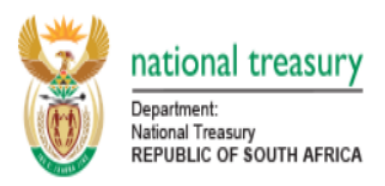

#### **CENTRAL SUPPLIER DATARASE FOR GOVERNMENT**

Search -**Supplier Details** Links -Reports -Contact -Help $\overline{ }$ Home

Account -

#### **Supplier Details**

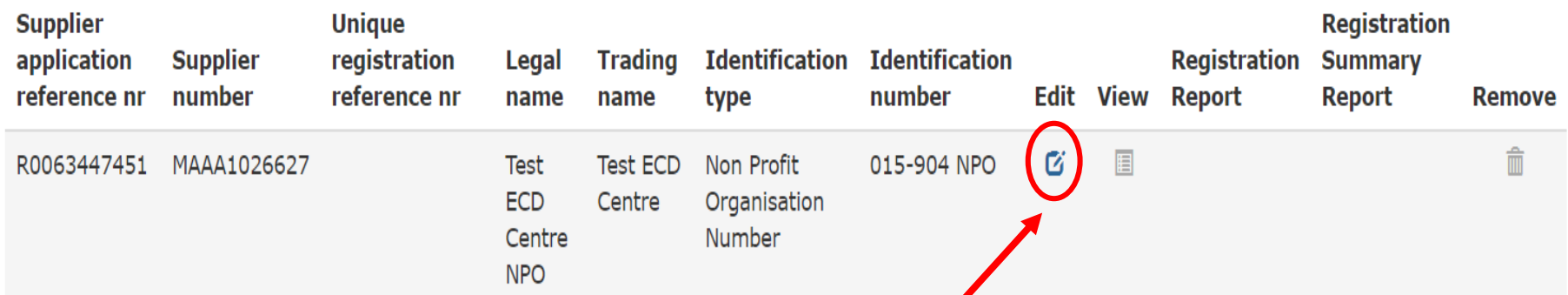

#### **STEP 3 :** Press on the small icon below the word EDIT to edit your application

**NOTE:** CSD will not allow you to make any edits on the IDENTIFICATION and BANK tabs while your bank account is being verified. If your bank details have been sent for verification, **wait** for the verification to come back as failed **then** you can edit your application

**STEP 4:** Make sure your NPO number on the **IDENTIFICATION** tab matches your bank confirmation letter

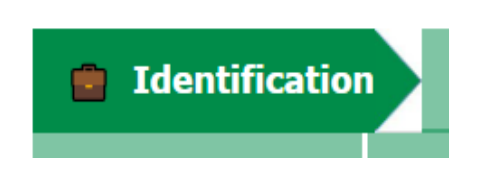

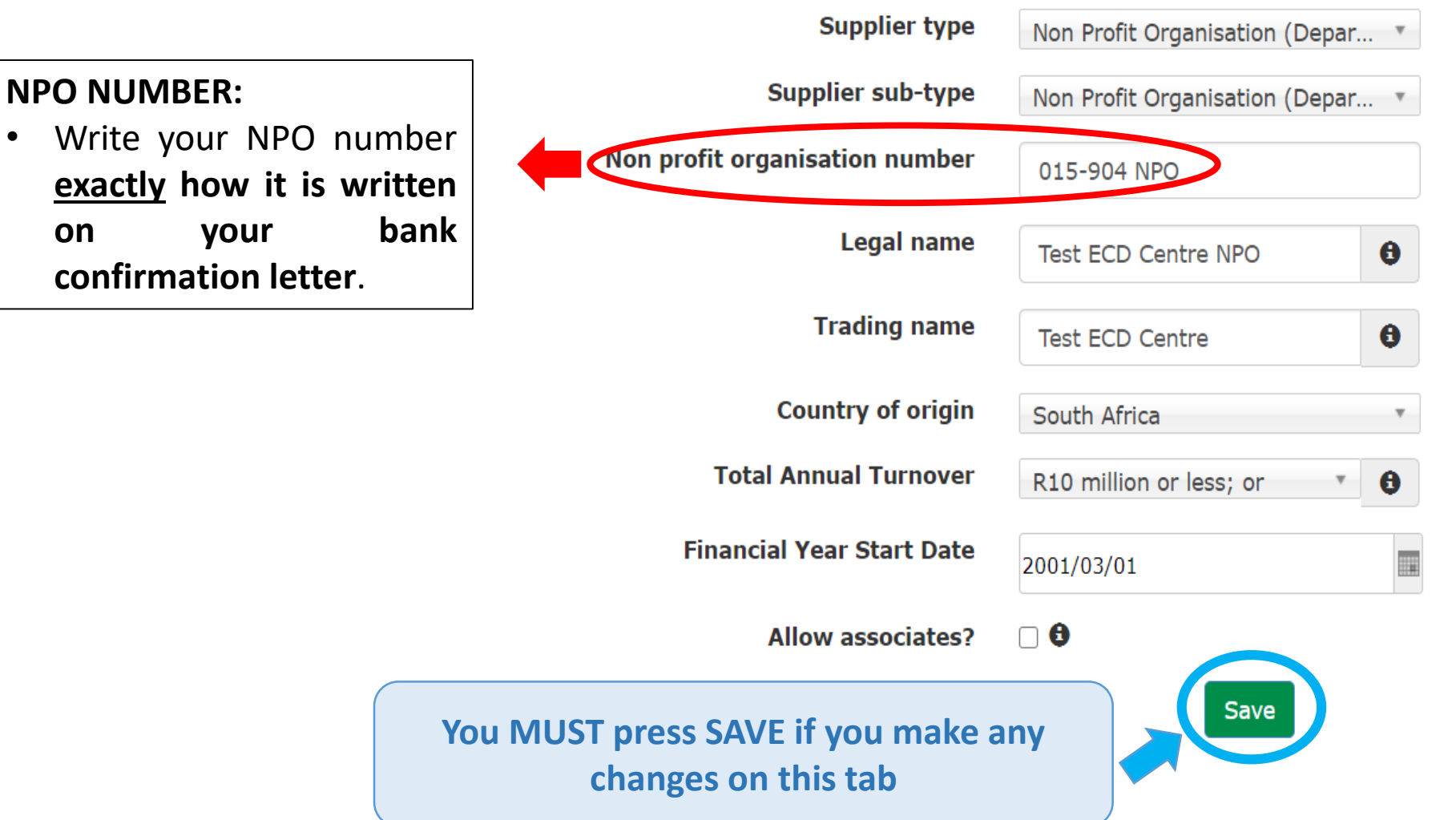

#### **STEP 5: Go to the BANK tab**

- Press on the BANK tab
- Press the small icon under EDIT

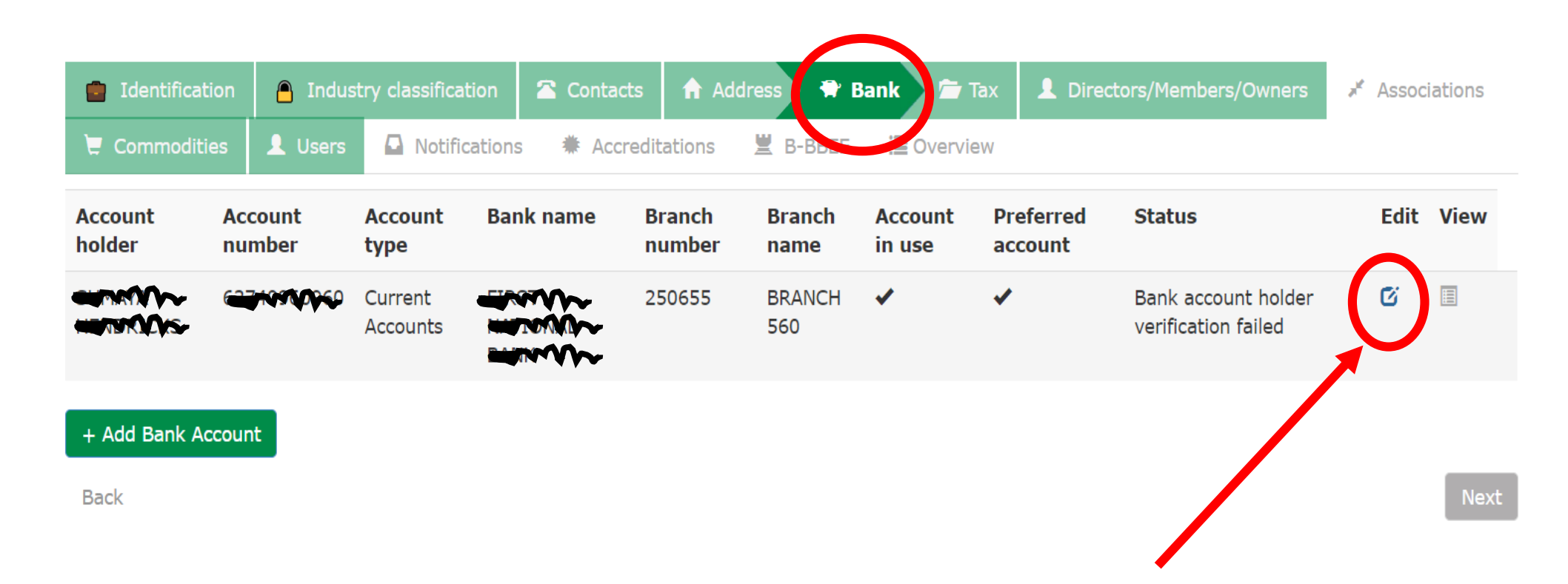

#### **STEP 6 :** Check your details on the **BANK** tab against what your bank confirmation letter says; Request OTP & SAVE changes

#### **IS IDENTIFICATION NUMBER LINKED TO ACCOUNT?**

- If your bank **DOES** have your NPO number on your bank confirmation letter, make sure that **YES** is selected for the '**IS IDENTIFICATION NUMBER LINKED TO ACCOUNT** ' question on the bank tab
- If you are a NPO but the bank **DOES NOT** have your NPO number on the bank confirmation letter, then for the question of **'I**S **IDENTIFICATION NUMBER LINKED TO ACCOUNT'** press **NO**

• Then press **SAVE**

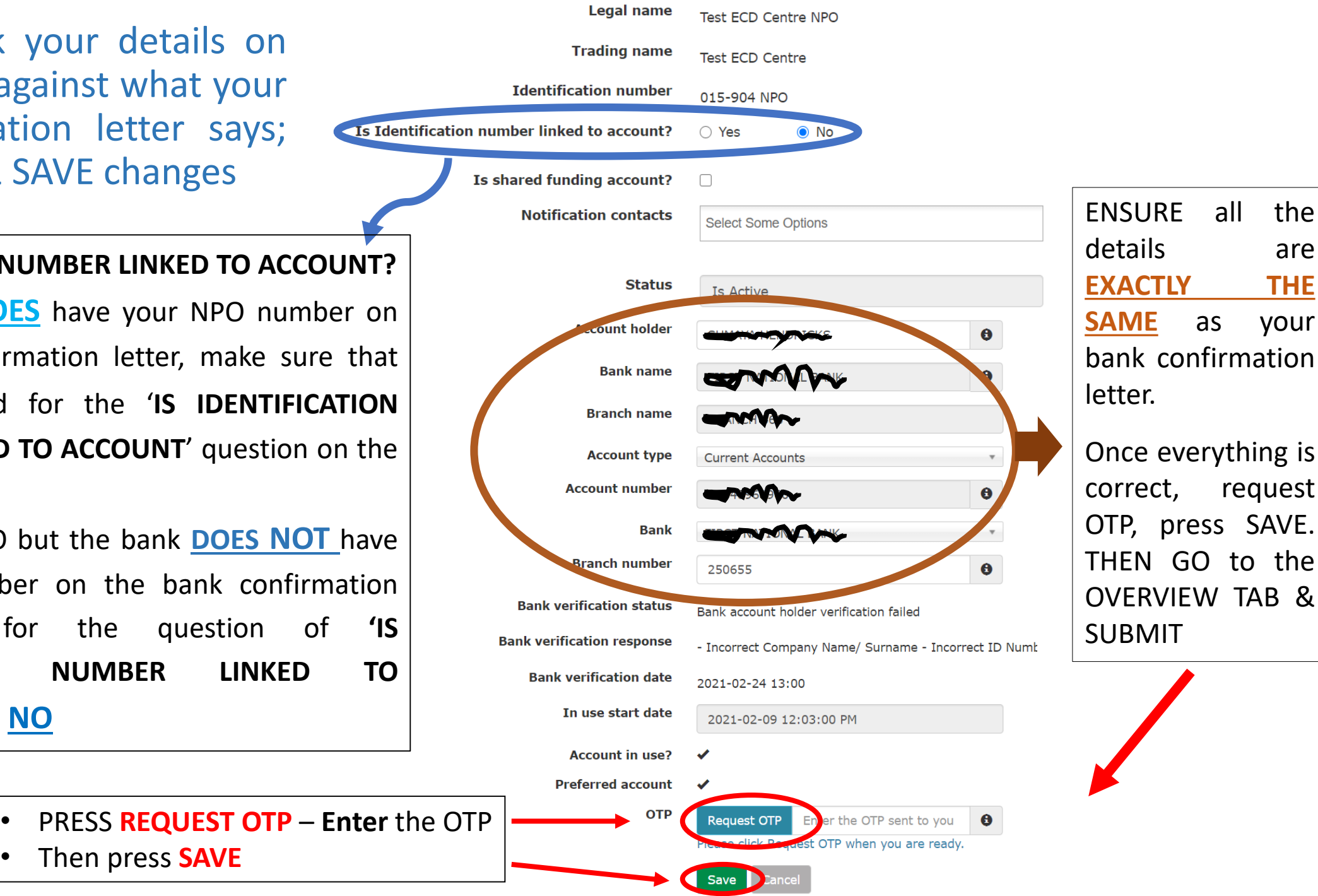

all the

request

are

**EXACTLY THE**

### **STEP 7:** Go to the **OVERVIEW** tab, and press **SUBMIT**

- AFTER you have made the necessary changes and pressed save on the tabs where you made changes, go to the Overview tab
- Press the "Submit" button at the bottom of the page. Wait for the "Submitted Successfully" message.

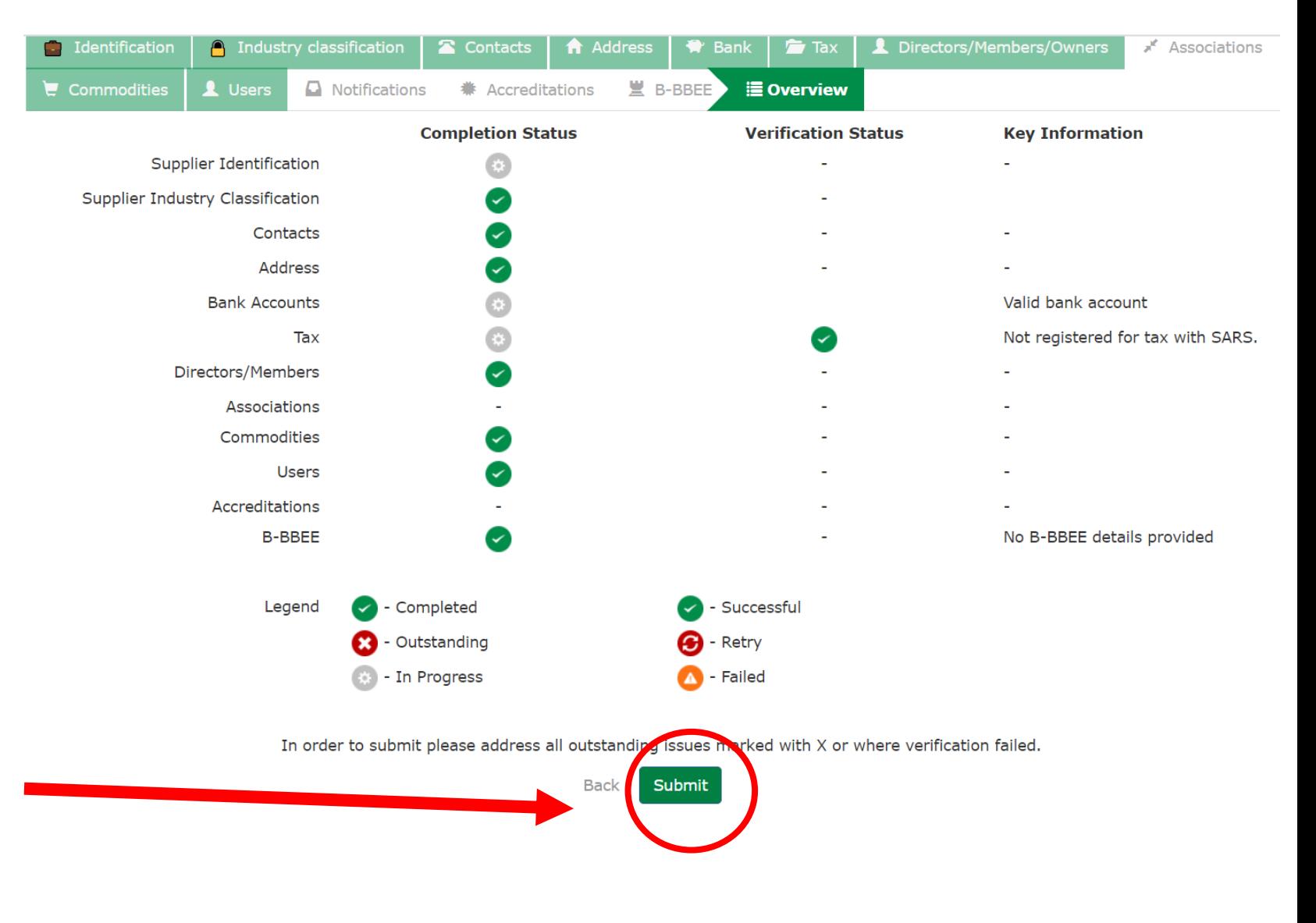

### Additional

#### **How to change your Preferred Account on the BANK tab**

- Press on the Bank tab
- +ADD Bank Account + Add Bank Account
- Complete your bank information according to your bank confirmation letter
- The **account holder name** will be automatically duplicated onto the new account you wish to add
- Once done, click on request OTP, save go to the Overview tab and submit

### **What to do next**

- Immediately click on supplier details
- Click on edit
- Then bank, edit the new account you have added
- Scroll down to tick the tick box is account Preferred

**Preferred account** ✓ **OTP** Request OTP Enter the OTP sent to vi  $\bullet$ Please click Request OTP when you are ready. • Then request OTP and save • Click on the Overview tab – then SUBMIT